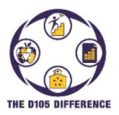

# **Guía de instrucciones del Portal para los Padres del Distrito 105 de LaGrange**

Este documento proporciona información que usted necesitará para tener acceso a los registros de asistencia de su estudiante, el saldo de almuerzo prepago y las calificaciones (solo Gurrie) a través de nuestro sistema de información sobre los estudiantes PowerSchool. También se debe configurar una cuenta en el Portal para los Padres de PowerSchool antes de que pueda pagar las cuotas de inscripción en línea o para manejar sus finanzas en línea de la cuenta de almuerzo de su estudiante. También se utilizará para el registro de estudiantes y conferencias de padres/maestros. Una aplicación PowerSchool también está disponible y se puede descargar en su Apple o Android. La siguiente información es solo para la versión del portal web.

# *Si usted ya tiene una cuenta de PowerSchool de un estudiante actual o anterior, no tendrá que configurar una cuenta nueva.*

Continúe utilizando la misma cuenta de inicio de sesión. También podrá agregar varios estudiantes a su cuenta si es necesario. Vea las instrucciones a continuación para agregar otro estudiante a su cuenta. Si ha olvidado el nombre de usuario o la contraseña, consulte los pasos que se indican a continuación para restablecerlos.

Usted tendrá la opción de recibir actualizaciones por correo electrónico de las asignaciones/calificaciones actuales (solo Gurrie), alertas de asistencia y saldo. Si lo desea, puede enviar esta información a una dirección de correo electrónico adicional también. Busque en "Notificación por correo electrónico" una vez que haya iniciado sesión en el Portal para padres.

Ambos padres/tutores pueden crear sus propias cuentas separadas utilizando la información de acceso si lo desean. Para mantener la confidencialidad, guarde este ID de acceso y contraseña de acceso a PowerSchool en un lugar seguro para la información de acceso a sus estudiantes.

## **Para activar su cuenta del Portal para Padres de PowerSchool:**

1. Seleccione PADRES y, a continuación, POWERSCHOOL en la parte superior de la pagina web del Distrito. Haga clic en el icono POWERSCHOOL o en el enlace en la parte inferior de la página. 2. Haga clic en la pestaña CREAR UNA CUENTA. Luego haga clic en el botón azul Crear cuenta. 3. Introduzca la información solicitada. Asegúrese de recordar el NOMBRE DE USUARIO y la CONTRASEÑA que eligió.

4. Vincule a su estudiante a su cuenta introduciendo el nombre del estudiante, el ID de ACCESO y la CONTRASEÑA DE ACCESO de la carta de activación y su relación con el estudiante.

5. Si tiene más de un estudiante, ingrese los id, contraseñas y relaciones adicionales en las casillas apropiadas.

6. Cuando haya terminado, haga clic en el botón ENTER en la parte inferior de la pantalla.

## **Para iniciar sesión en el Portal de Padres de PowerSchool cuando haya activado su cuenta:**

1. Seleccione PADRES y, a continuación, POWERSCHOOL en la parte superior de la página web del Distrito. Haga clic en el icono POWERSCHOOL o en el enlace en la parte inferior de la página. 2. Ingrese el NOMBRE DE USUARIO y LA CONTRASEÑA que creó cuando activó su cuenta y luego haga clic en INICIAR (Sign In). Si envía incorrectamente las credenciales por 5 veces, su cuenta se bloqueará y tendrá que ponerse en contacto con la secretaria de la escuela para desbloquearlas. Si ha olvidado su nombre de usuario o contraseña, consulte a continuación para restablecerlo.

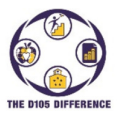

**Para añadir varios Estudiantes:** Para añadir otro estudiante a una cuenta que fue creada previamente.

- 1. Ingrese al Portal de Padres de PowerSchool.
- 2. De clic en Preferencias de la cuenta a la izquierda.
- 3. Seleccione la pestaña Estudiantes en seguida de la pestaña Perfil.
- 4. De Clic en el botón añadir a la derecha.
- 5. Ingrese el nombre del estudiante, ID de acceso, contraseña de acceso y su relación (madre/padre, etc.) Haga clic en OK. \*Si no conoce la identificación o contraseña, póngase en contacto con la secretaria de la escuela.
- 6. Si tiene éxito, ahora debe poder ver al estudiante en la sección Mis Estudiantes. También los verá en la parte superior de la pantalla sobre el panel de navegación.

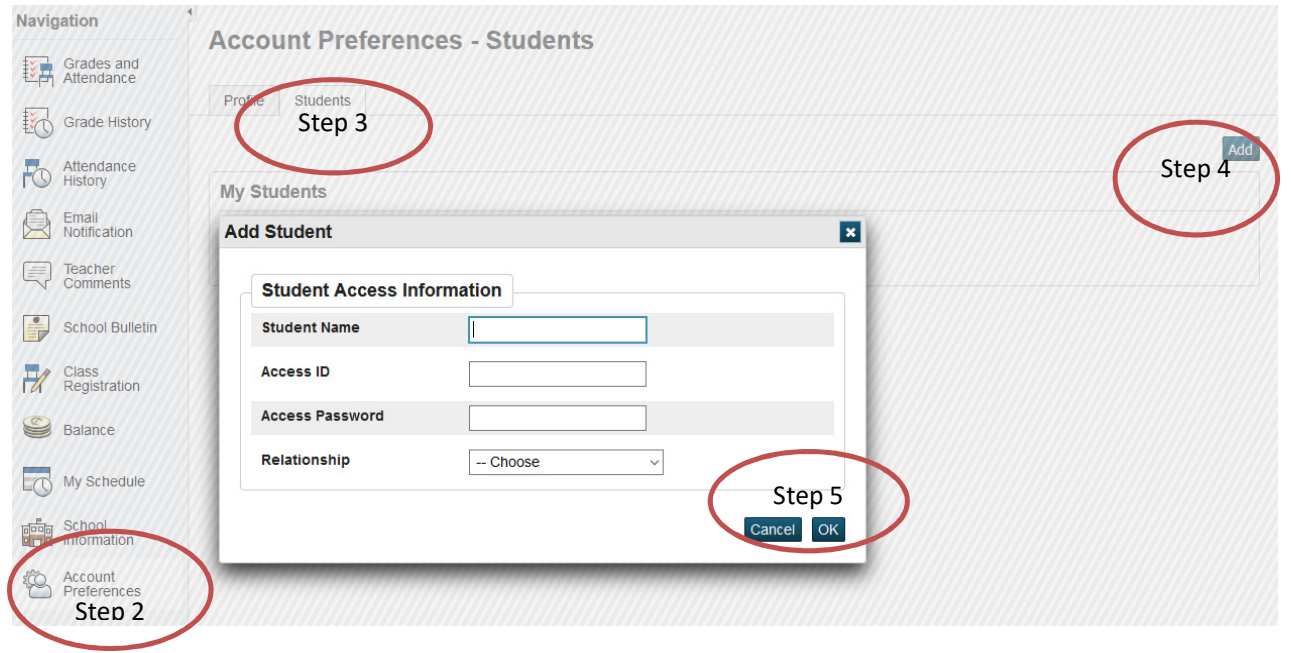

#### **Restablecer contraseña**

1. Seleccione PADRES y luego POWERSCHOOL en la parte superior de la página web del distrito. Haga clic en el icono POWERSCHOOL o en el enlace en la parte inferior de la página.

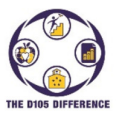

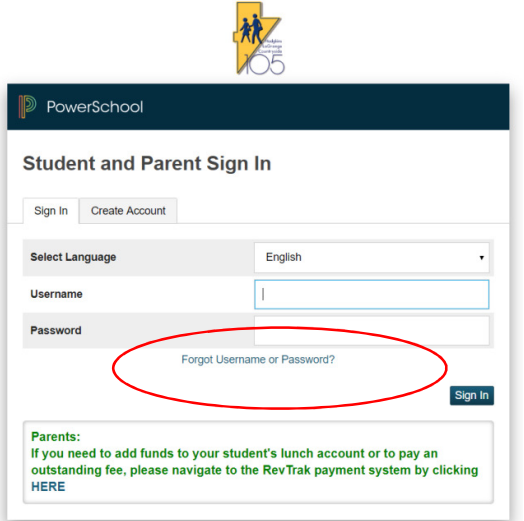

2. De clic en Olvidé el nombre de usuario o la contraseña.

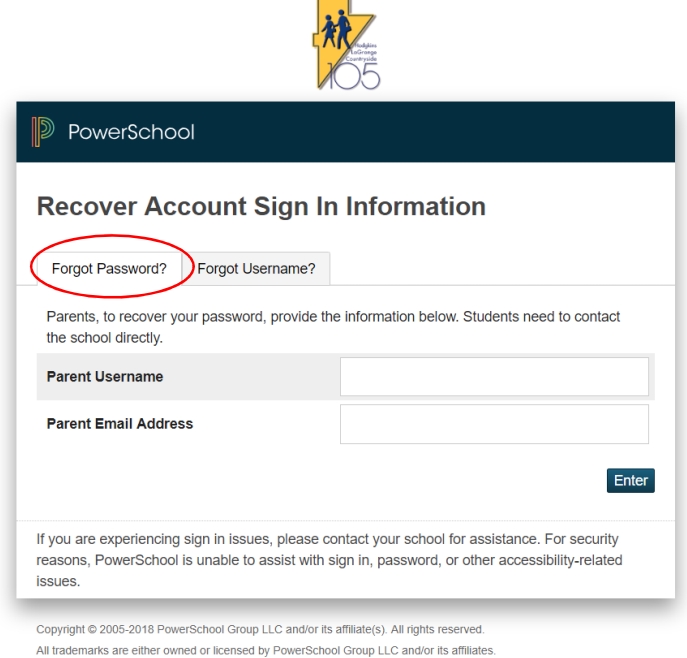

- 3. De clic en la pestaña Olvidé la contraseña.
- 4. Para restablecer la contraseña, usted deberá escribir los dos, el nombre de usuario y la dirección de correo electrónico que utilizó para configurar la cuenta. Si están de acuerdo con la información que tenemos en el sistema, se le enviará un correo electrónico de restablecimiento de contraseña. Si el nombre de usuario o el correo electrónico son incorrectos, no se enviará un correo electrónico por motivos de seguridad.

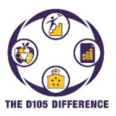

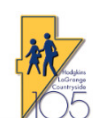

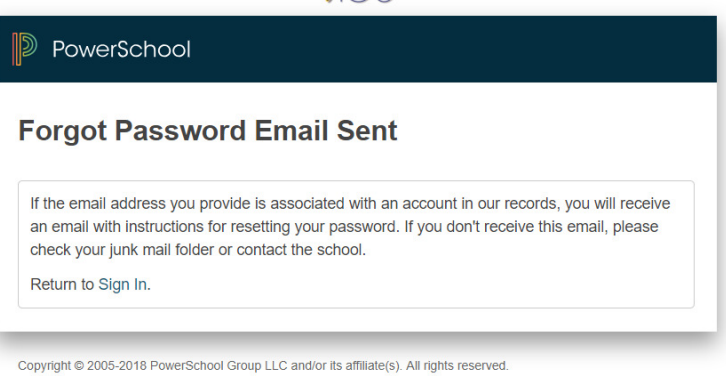

All trademarks are either owned or licensed by PowerSchool Group LLC and/or its affiliates.

5. Abra el correo electrónico y haga clic en el enlace de restablecimiento en el correo electrónico y siga las indicaciones para restablecerlos.

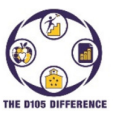

#### **Reestablecer Nombre de usuario:**

1. Seleccione PARENTS, y luego POWERSCHOOL en la parte de arriba de la página del Distrito. De Clic en el icono POWERSCHOOL o en el enlace en la parte de abajo de la página.

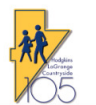

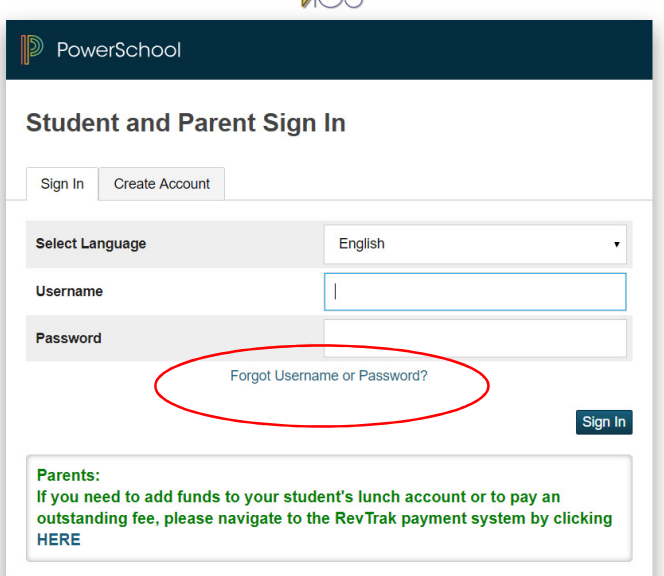

1. De Clic en olvide el nombre de usuario o la contraseña.  $\Box$ 

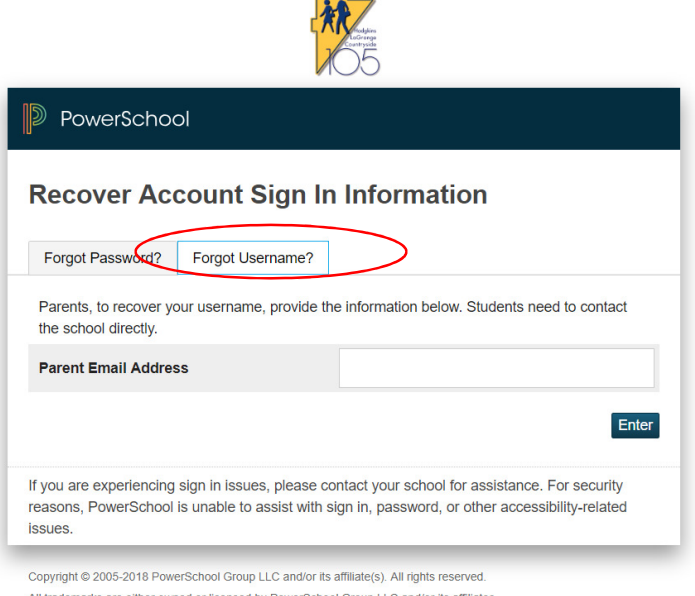

- 2. Luego de clic en la pestaña ¿Olvido el Nombre de Usuario?
- 3. Escriba su dirección de correo electrónico y se le enviará un correo electrónico si la dirección de correo electrónico existe en el sistema.
- 4. Abra el correo electrónico y encontrara el nombre de usuario actual. De clic en el vínculo para ingresar y restablecer el nombre de usuario.

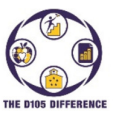

Con un ingreso correcto en el Portal para padres, verá la siguiente pantalla:

Los iconos de la barra de menús de navegación de PowerSchool se utilizan para tener acceso a la información de PowerSchool.

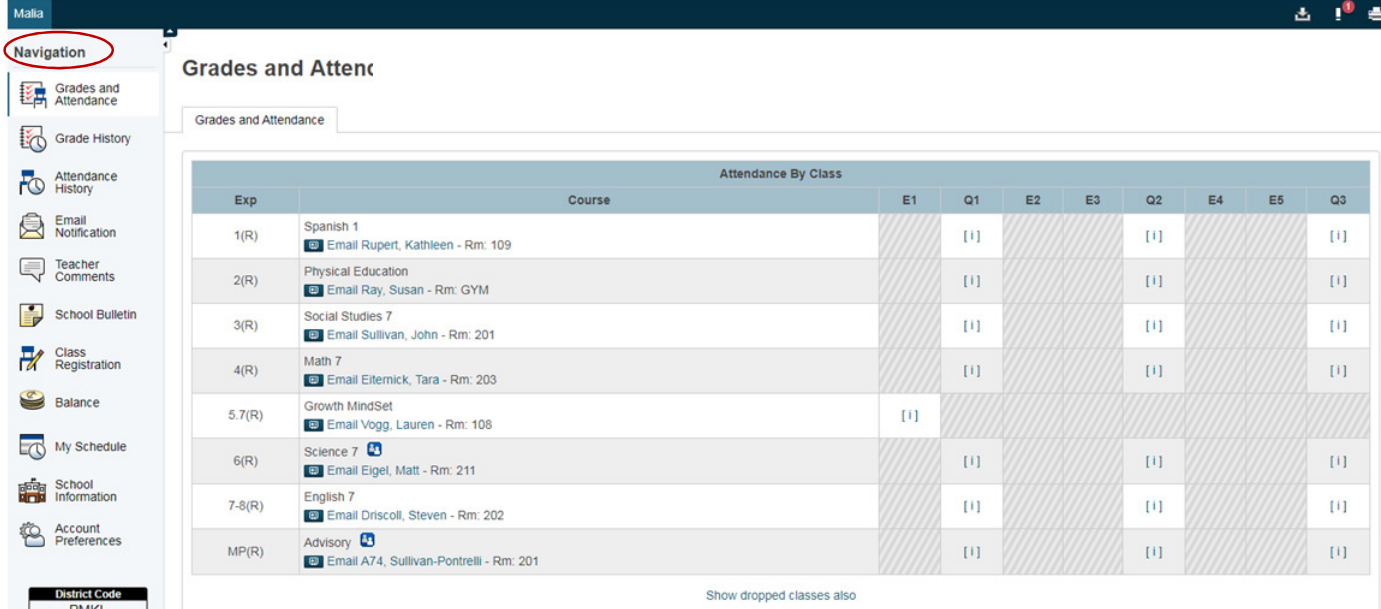

**Calificaciones y asistencia**: La asistencia más reciente y las calificaciones del año actual (las calificaciones están disponibles solo para estudiantes de Gurrie).

**Historial de calificaciones**: El historial de calificaciones está disponible en línea solo para los estudiantes de Gurrie.

**Historial de asistencia:** Detalle del historial de asistencia para todo el año escolar.

**Notificación por correo electrónico**: Configure avisos automáticos por correo electrónico de asistencia, saldos de almuerzo, calificaciones (solo Gurrie) y otra información.

**Comentarios de los maestros:** Los comentarios de los maestros están disponibles en línea solo para los estudiantes de Gurrie.

**Boletín Escolar:** Característica no utilizada por el Distrito 105. Consulte la página web del Distrito/Escuela para ver los anuncios.

**Registro de clase**: Característica no utilizada por el Distrito 105.

**Saldo**: Ver transacciones y saldos de almuerzo y tarifas. Contiene enlace para abrir la pestaña al portal RevTrak para los pagos directos con tarjeta de crédito.

**Mi horario**: Clases actuales asignadas al estudiante.

**Información de la escuela:** Dirección de la escuela y números de teléfono.

**Preferencias de la cuenta:** Cambie su nombre de usuario o contraseña y también vincule su cuenta a estudiantes adicionales. Consulte las instrucciones anteriores.

Debajo de estas opciones en la parte inferior izquierda hay un código de distrito y enlaces a aplicaciones que se pueden cargar en un teléfono Apple o Android. Una vez cargado, se le pedirá el código de distrito de 4 letras.